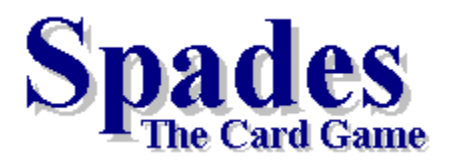

The Game **Options**  $Q$  &  $A$ Screen Saver

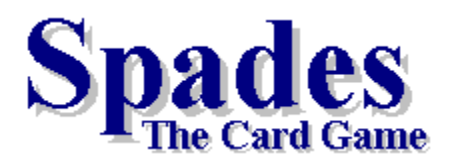

The Game

The Basics How To Solo **Partners Jokers Options**  $Q$  &  $A$ Screen Saver

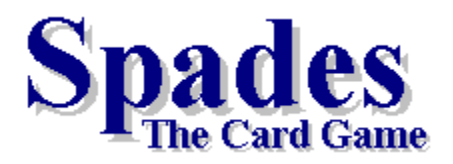

The Game

The Basics How To Solo **Partners Jokers Options** Menus User **Opponents Game Sound Color Keyboard Play**  $Q$ & $A$ 

Screen Saver

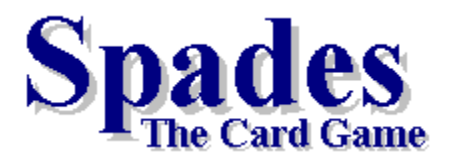

The Game **Options** Menus User **Opponents Game Sound** Color **Keyboard Play**  $Q$ & $A$ Screen Saver

## Question & Answer

### **Q. How can I register Spades?**

**A.** I'm glad you asked. This is a very good question. You can register Spades in one of two ways. First, by sending a check or money order to:

> Greg DeBacker 638 San Juan Av. Santa Cruz, CA 95065

Or, if you are a member of CompuServe, you can use their software registration feature (GO SWREG). Once there, use SWREG # **6808** and follow the on screen instructions.

#### **Q. How much does it cost to register Spades?**

**A.** Another excellent question. The cost of Spades is **\$12.50**. If you are located outside the USA, Canada, or Mexico include an additional **\$2.00** to cover shipping.

### **Q. What do I get when I register Spades?**

**A.** You're on a roll. When you register Spades you receive the latest version of Spades along with a free Spades Screen Saver. Not to mention the piece of mind that comes with knowing you did the right thing.

Also, the registered version of Spades loads much faster and does not display the logo screen inbetween games.

#### **Q. What language is Spades written in?**

**A.** Spades is written in \*Visual Basic 3.0.

#### **Q. I had to get a copy of VBRUN300.DLL in order to run Spades. What is this file?**

**A.** VBRUN300.DLL is the run-time version of Visual Basic. It is needed to run all programs written in Visual Basic 3.0. VB stands for Visual Basic; RUN stands for run-time; 300 represents the version number; and DLL stands for Dynamic Link Library.

#### **Q. I had Spades version 1.5. Do I still need the files MHRUN400.DLL and MHCD200.VBX?**

**A.** No, these files are no longer needed to run Spades 2.0. However, you should make back up copies before you delete them in case another program needs them to run.

### **Q. I know my sound card is configured correctly because it works with other Windows programs, but it only works some of the time with Spades. What's wrong?**

**A.** If Spades encounters any problems with WAV files while you are playing a game it simply stops trying to play them. Go to the Sound section of the Options dialog box and select each WAV file you are using one at time and click on Test. If there is a problem with the WAV file the Test button will tell you there is a problem.

### **Q. How can I make Spades play faster?**

**A.** Almost every option you use while playing Spades will slow it down a bit. To make it play faster you can turn off the Fix Corners, Sound, Animation, Number Cards, and select Super Fast from the Game section of the Options dialog box.

All applications use Systems Resources (different from memory). To see how much Free Systems Resources you have select "About..." from the Help menu of Spades main window. At the bottom of the About window you will see something like the following:

> **Mode: Enhanced Free Memory: 22696 kb Free User Resources: 83% Free GDI Resources: 59%**

The last two, User and GDI Resources are the important ones here, Spades runs best if they are at about 80% and 60%, respectively. If they are well below these values try closing any other applications that are currently running to free up Systems Resources. Of course, the more memory you have the better.

## **Q. Where did you get the rules for Spades? They're different than the way I play.**

**A.** The rules for this version of Spades were taken from the book "Hoyle's Rules of Games, Second Revised Edition", by Albert H. Morehead and Geoffrey Mott-Smith. Library of Congress Catalog Number: 83-61703.

The book does not mention anything about playing with Jokers. The rules that apply to Jokers are my own.

## **Q. Can I get a copy of the source code for Spades?**

**A.** No.

## **Q. Do the players ever "look" at each others hands?**

**A.** No, not when bidding or playing a card.

## **Q. What are the files SPADES.INI and PLAYER.INF for?**

**A.** SPADES.INI stores the option settings for all the users so that every time a user starts a game the same options (e.g. Card Back, Play To, Sound, ect) will be set as they were the last time they played.

PLAYER.INF stores all the information about the players, both human and computer. This is where the Win/Loss numbers are kept, along with any custom opponents. Also, when you have registered, this is where registration information is kept.

If the PLAYER.INF file becomes corrupted and needs to be deleted it will be recreated the next time you play. If this happens, though, you will lose all the Win/Loss numbers and you will need to supply your registration number the first time you play the game after it has been deleted.

#### **Q. Where do I write to if I have comments about the game?**

**A.** You can write to me at the same address you send your registration fee listed in the first question, or you can E-Mail me at:

CompuServe # 71042,36 Internet # 71042.36@compuserve.com

I encourage your comments, suggestions, and complaints. Many of the features added to this version of Spades were the direct result of comments I received from version 1.5.

### **A Last Word**

Finally, although you didn't ask, I would like to thank Jay Francis and Aaron DeBacker for helping me to get this project off the ground. Their help in evaluating the game before its release was invaluable.

\* Visual Basic and Windows are a trade marks of Microsoft Corporation.

# The Basics

### **Bidding**

You bid the number of tricks you think you can take in the deal. You get a bonus if you take exactly the number of tricks you bid. You are penalized if you take fewer tricks than you bid.

A trick consist of 4 cards, one from each player. If yours is the highest card of the 4, and is in the suit of the first card that was played, you win the trick. Ace is the highest and 2 is the lowest card.

There are a total of 13 possible tricks in one deal. However, the total number of tricks bid by the 4 players may add up to more or less than 13.

### **Trump**

The suit Spades is the exception to the above rule. A Spade can beat any card except a higher Spade. If the other 3 players play the Ace, King, and Queen of Hearts, and you play the 2 of Spades you take the trick. This is called a "Trump". See Jokers for more information on trumping.

#### **When To Trump**

You can only Trump with a Spade if you are out of the suit that was first played, that is, the suit that was "Opened" with. The suit that was "Opened" is the suit of the first card that was played, this is also referred to as the "Lead Suit". At the bottom, right-hand corner of the screen you will see an icon representing the lead suit.

You can not open with Spades until Spades have been "Broken". Spades are considered broken when someone trumps a trick. A status label in the bottom, right-hand corner of the screen will tell you when Spades have been broken. You must play in suit if you have the suit that was led.

#### **The Flow of the Game**

The eldest hand (the first player to the left of the dealer) plays first. The play goes in order to the left. When it is your turn to play a card you click on a card in front of you to play that card. After all 4 of the players have played a card the computer will determine the highest card and that player will be credited with the trick. The player that wins the trick will begin the next round by playing a card.

After all 13 tricks have been played the scores will be tallied and then the next deal will begin. The deal rotates to the left. This continues until someone has won the game by reaching or exceeding the number of points set with the Play To option.

## **Scoring**

If you take exactly the number of tricks you bid you get 10 points for every trick bid plus 20

points for being such a good player.

If you take more tricks than you bid you get 10 points for every trick you bid plus 1 point for every trick over your bid.

If you take fewer tricks than you bid you get negative 10 points for every trick bid.

If you bid 0 this is called "Bidding Nil". If you Bid Nil and take 0 tricks you get 100 points. If you Bid Nil and take any tricks at all you get negative 100 points.

Before you look at your hand you can bid "Double Nil". The same rules for bidding Nil apply to Double Nil except you get 200 points if you are successful and negative 200 points if you fail.

# Playing Solo

When you play solo it is you against the three computer opponents. All bids and tricks are tallied separate for each player, and there will only be one winner unless there is a tie. To switch to Partners Spades go to the "Game" section of the Options dialog box.

You can not switch from Solo play to Partner play, or vice versa, while in the middle of a game. If you want to switch before you finish a game you can select "End Game" from the File menu first.

# Playing With Partners

When you play Partners there are two teams. Your partner is the player directly across from you, and the two players on your left and right are also a partnership.

Your bid and your partner's bid are totaled together and this constitutes the contract between the partners. The total bids between you and your partner are displayed next to your name, and all the tricks taken by the partnership are tallied next to your name. The total bids and tricks for the other partnership are displayed next to the player to your left.

The partners work together to fulfill the contract regardless of how many tricks an individual partner bid. The score for the partnership is also tallied as a single score.

The exception to this is when one or both partners bids Nil or Double Nil. When a player bids Nil or Double Nil his or her bid and tricks are kept separate from the partner and then the 2 scores are totaled together at the end of the deal.

If both partners bid Double Nil there is no penalty if they both fail. Both players in a partnership are credited with a win if they win and both are credited with a loss if they lose.

### **Passing Cards**

When a player bids Nil or Double Nil they are allowed to pass three cards to their partner (This option can be turned off. See Game Options ).

If you or your partner bids Nil your partner will lay three cards face down in the middle of the table and a button labeled "**Pass Cards**" will appear just above your hand. You must then select three cards to pass to your partner.

You select three cards by clicking on them. The color of the cards you select will become inverted (mostly black). Once you have selected three cards click on the "**Pass Cards**" button. The cards you've selected will then be passed to your partner and the cards your partner placed in the middle of the table will be displayed and then added to your hand. After the cards have been passed the game will resume normally.

If one of the players in the other partnership bids Nil they will also pass cards between them but there will be no visual indication that this has happened. You can just assume that they did pass three cards between them.

You can not switch from Solo play to Partner play, or vice versa, while in the middle of a game. If you want to switch before you finish a game you can select "End Game" from the File menu first.

# Playing With Jokers

You can chose to have Jokers added to the deck. Jokers are similar to Spades in that they can only be played if you are out of the suit that was led. Jokers are considered higher than Spades and can trump a Spade. The only card that can trump a Joker is another Joker. If two Jokers are played in a single trick the second Joker played takes the trick.

If 2 Jokers are added to the deck then the deck will now have 54 cards in it. The computer will only deal 52 cards, and there is no way of knowing which 2 cards were not dealt. It might be 2 high Spades or it could be the 2 and 3 of Clubs, or it could even be one or both of the Jokers that was not dealt.

If a player leads with a Joker the next card played will determine what the lead suit is. If Spades have not been broken and you or another player trumps with a Joker this does not constitute that Spades have been broken. Only a Spade trump can break Spades.

# User Options

Access all the options by selecting "Options..." from the Options menu.

User options is where you add your name to the list of players and set a player as the current player. Below is a description of the User Options:

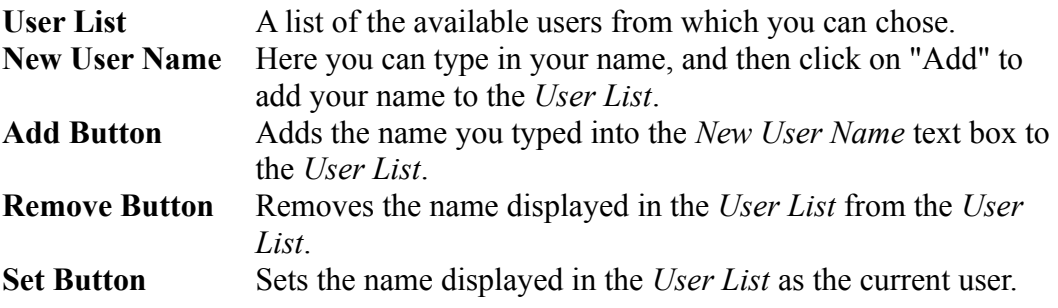

# Opponent Options

Access all the options by selecting "Options..." from the Options menu.

There are 13 sets of opponents you can chose from, or you can add your own custom opponents to the list. To add custom opponents first select "Custom" from the 14 opponent sets. Next type in your 3 custom opponents in the 3 text boxes to the right of the opponent sets. After you have typed in your custom opponents click on the "Save" button.

Click on the "Set" button to set your selected opponents as your opponents for the current game. If "Randomize On Start Up" is checked the computer will randomly select a set of opponents for you each time you start the game.

# Game Options

Access all the options by selecting "Options..." from the Options menu.

Below is a description of the Game Options available to you.

**Play To** - Determines how far a game is played until a winner is decided. The choices are 250 points, 500 points, 750 points, 1000 points.

**Speed** - Determines how fast the cards are displayed and how long a trick remains on the table before it is removed. The Choices are:

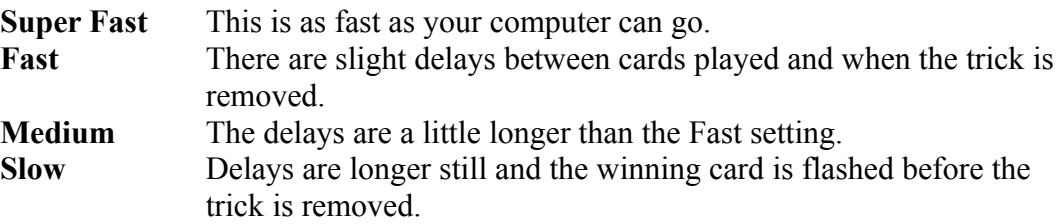

**Jokers** - Determines how many Jokers are added to the deck.

**Card Back** - Allows you to select from the 4 card backs.

**Suit Order** - Determines the order in which the suits are displayed in your hand. The choices are:

**H-C-S-D** - Hearts, Clubs, Spades, Diamonds **C-H-D-S** - Clubs, Hearts, Diamonds, Spades

**Play Sounds** - WAV files are played on certain events when checked.

**Animate Cards** - The cards are animated when the trick is cleared from the table.

**Number Cards** - The cards in your hand are numbered to make it easier for keyboard play.

**Fix Corners** - Rounds off the corners of the cards. Turn off if speed is an issue.

Partners - You play with a **Partner** when checked. See also **Solo** play.

**Show Options** - The options you've selected are displayed at the top of the table when checked.

**Pass On Nil -** When this is checked you will be allowed to pass three cards between you and your partner when one of you bids Nil or Double Nil.

# Sound Options

Access all the options by selecting "Options..." from the Options menu.

If you have a sound card you can attach WAV files to events in Spades. Below are a list of the events you can attach WAV files to:

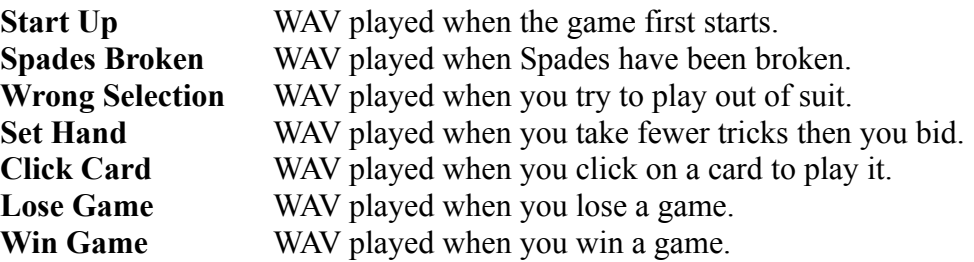

Spades is shipped with several WAV files. However, you can chose to attach your own WAV files to the events listed above.

To the left of the listed events in the Sound section of the Options box there is a directory and file list box for you to find WAV files on your computer's hard drive. Once you have found the specific WAV file you wish to attach to an event make sure that the specific event is selected and then click on the "Set" button.

If you don't wish to have a WAV file attached to a particular event select that event and click on the "Clear" button.

You can test a WAV file by selecting it from the file list box and then clicking on the "Test" button. If for some reason the WAV files are not playing during the play of the game, and you know that your sound card is set up correctly, the "Test" button will tell you if any errors where encountered while it was trying to play the WAV file.

Any errors encountered playing WAV files during the play of the game will be ignored and no error messages will be displayed. The WAV files will simply no longer play until you have fixed the problem or removed the offending WAV file.

# **Menus**

### **File**

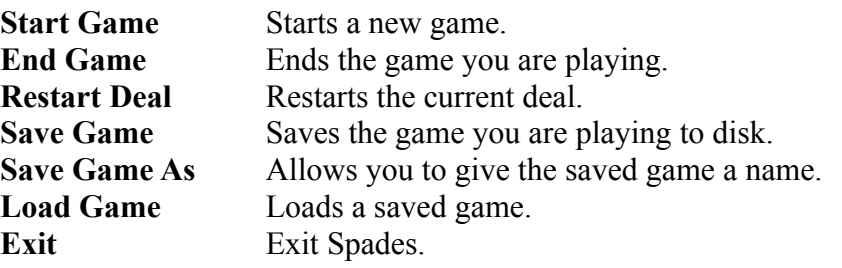

#### **Options**

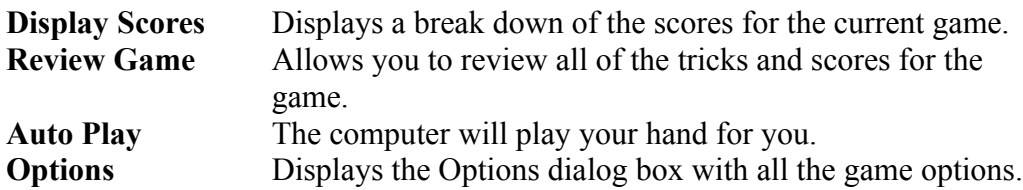

#### **Players**

*Current User's Name First Opponent's Name Second Opponent's Name Third Opponent's Name*

By selecting an opponent from the Players Menu you can either show or hide their hand or set their style of play.

#### **Help**

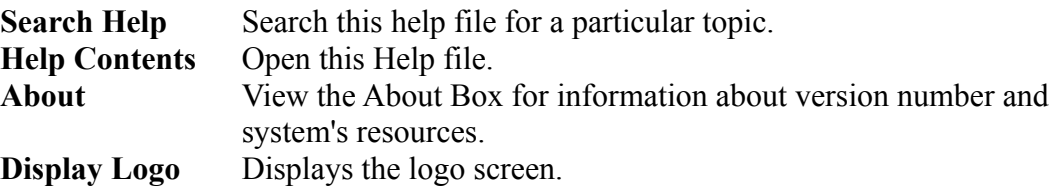

# **Keyboard Play**

You use the function keys to play Spades using the keyboard. Press key F1 to play the first card on the left of your hand, key F2 for the next card, F3 for the next, and so on. You use the Insert key to play the 13th card in your hand.

To make it easier to tell which card you are playing you can have Spades number the cards for you by selecting "Number Cards" from the Game Options dialog box.

# **Spades Screen Saver**

Registered users of Spades will receive the Spades Screen Saver when they have paid their registration fee.

To use the Spades Screen Saver first copy the file SPADES.SCR to your Windows directory (usually C:\WINDOWS). Next, start the Control Panel applette that comes with Windows and double-click on the Desk Top icon. From the list of screen savers chose Spades.

You can set up the Spades Screen Saver for password protection by clicking on the Set Up button. Even though the Spades Screen Saver is password protected you should not consider it a security system for your computer. It can be bypassed.

If you forget your password you can edit the CONTROL.INI file found in your Windows directory and delete the line that begins with "Password=".

# **Color Options**

Access all the options by selecting "Options..." from the Options menu.

You can set the colors of the main playing area to suit your preference. The color of the following aspects can be changed:

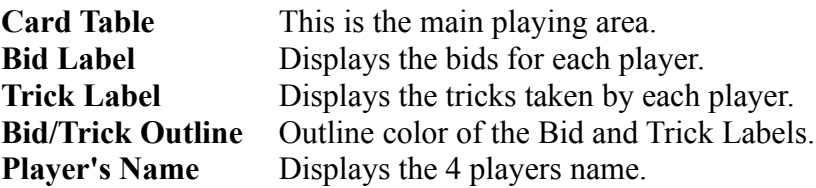

When you are looking at the color options dialog box you can click on one of the above aspects of Spades and a color selection window will open. Select a color and click on OK to change the color.

When you click on the Bid Label or Trick Label from the Color dialog box you will be asked if you want to change the font. If you say yes you will be changing the font color, if you say no you will be changing the background color of the Bid or Trick Label.

# **How To**

### **Draw For Deal**

When you start a new game a window will be displayed at the top of the card table displaying the entire deck face down. Each player, starting with you, will draw a card from the deck. The player who draws the highest card will be the first dealer. To draw a card from the deck click on it.

When drawing, suits and trumps don't count. If two players draw the same card, such as two queens, the second card will be the higher of the two.

### **Bidding**

After you have drawn, the cards will be dealt and the bidding window will be displayed in the middle of the card table. Your hand will be face down.

The bidding window will display the bids of any players who have already bid and the number of bids that are not accounted for. Your bid is not limited to this amount.

The bidding window will ask you if you want to bid Double Nil. If you click on the **Yes** button you be asked to confirm your Double Nil bid. If you click on **No** your hand will be turned face up and the two buttons at the bottom will now read **Suggest Bid** and **OK**.

You can click on **Suggest Bid** to have the computer suggest a bid for your hand or you can use the scroll bar in the center of the bidding window to select your bid value. When you have chosen your bid click on **OK** to accept the bid.

#### **Playing A Card**

Once you place your bid the bidding window will disappear and the game will begin. To play a card you click on it with the mouse. Once all the cards in your hand have been played the deal will be passed to the left and the bidding process will start again.

## **Tools And Display**

On the right of the card table is a panel that shows the statistics for the players and 4 buttons. Here you can view each players Win/Loss record, their style of play, and their current score.

Below are a description of the 4 buttons (See also Game options):

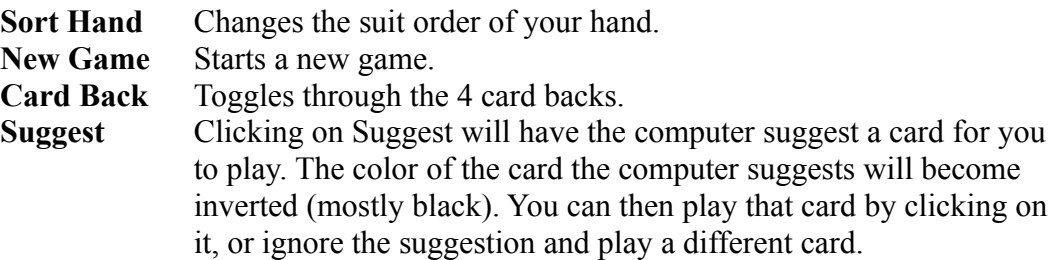

## **More Info**

Below the 4 buttons you will see **Total Bids** and **Deal Number**. Total Bids is the total number of

bids placed by the 4 players and Deal Number is the number of Deals that have been played in the current game.

To the left of Total Bids and Deal Number you will see an icon representing the lead suit for the current trick. If no icon is displayed then it is your turn to lead. Below this will be displayed "Spades have been broken" when Spades have been broken in the current deal.

**Keyboard Play** See Keyboard Play. Graphical Device Interface: Used under Windows to create, track and remove graphics.

Creates, tracks, and removes windows and their properties.